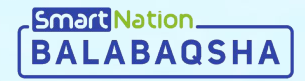

# SmartNation

**Ата-аналарға арналған нұсқаулық Өтініш жіберу**

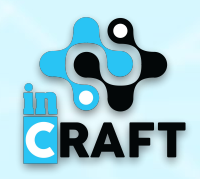

#### **balabaqsha.snation.kz-тің басты беті**

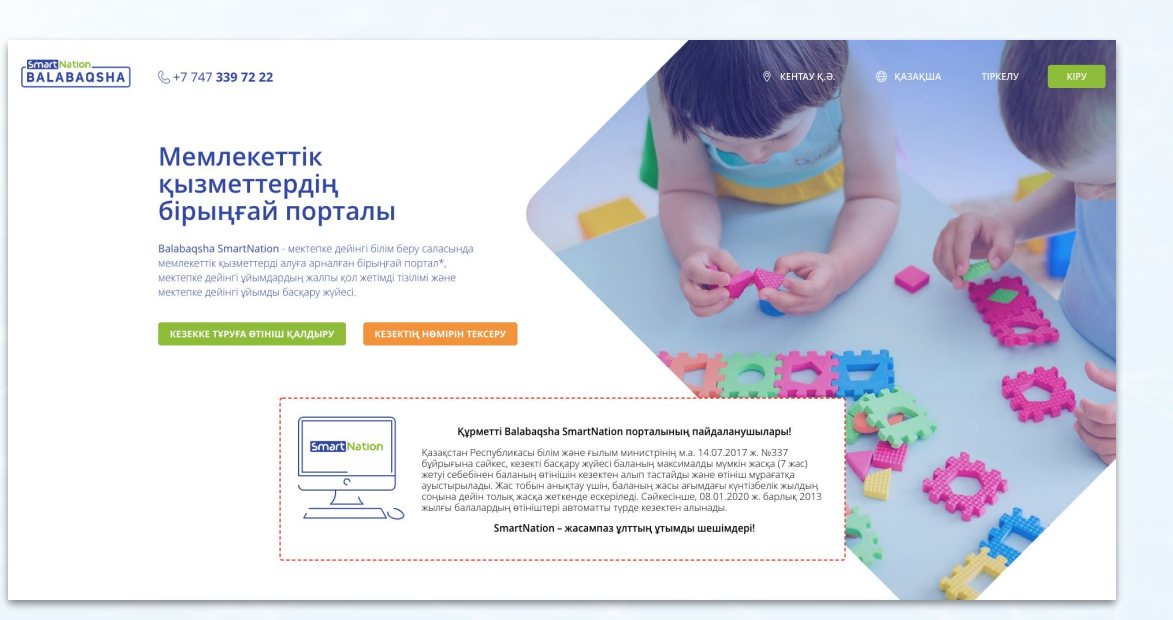

Басты беттегі ақпараттар:

- бос орындар бюллетеньдері;

**Smart Nation BALABAQSH** 

- МДҰ-ға кезектері;
- мектепке дейінгі ұйымдардың каталогы;
- статистика;
- пайдаланушылар пікірлері.

Сайттың жоғарғы оң жақ бұрышында геолокация мен тілді өзгерту мүмкіндігі бар. Порталда тіркелу үшін **«Тіркеу»** батырмасын басу қажет. Егер Сіз тіркелген болсаңыз, **«Кіру»** батырмасын пайдаланыңыз.

#### SmartNation **BALABAQS**

## **Өтініш жіберу**

Өтініш жіберу үшін келесі əрекеттерді орындау керек:

- Басты бетте орналасқан **«Кезекке тұруға өтініш беру»** батырмасын басу;
- **«Қызметке онлайн тапсырыс беру»**  батырмасын басу;

 $@$  **KEHTAV K a** 

Balabaqsha.snation.kz - Қазақстан Республикасы Білім және ғылым министрінің

м.а. 2017 жылғы 14 шілдедегі № 337 "мектепке дейінгі балалар ұйымдарына жолдама беру және кезекті калыптастыру процесін автоматтандыру бойынша

әдістемелік ұсынымдар туралы"бұйрығына сәйкес білім беру саласындағы

Мен ақпараттық жүйелерде қамтылған, заңмен қорғалатын құпияны құрайтын мәліметтерді, оның ішінде қолданыстағы заңнамаға сәйкес кезектегілер туралы ашық мәліметтерді жариялау үшін пайдалануға

Z Мен таныстым және пайдаланушылардың саясатын қабылдаймын

мемлекеттік қызметтерді автоматтандыруды біріктіретін платформа.

Толығырақ

келісемін

- Қызметпен танысу, келісімді растау;
- **«Келесі»** батырмасын басу.

(1) Қызмет туралы ақпарат

(4) Бала туралы мәлімет

(5) Электрондық өтініш

(3) Өтініш беруші туралы мәліме

 $(2)$  Tipsceny/sipy

**BALABAQSHA** 

Q<sub>2</sub> +7 747 339 72 22

Басты > Өтінішті қалдыру ӨТІНІШ ҚАЛДЫРУ

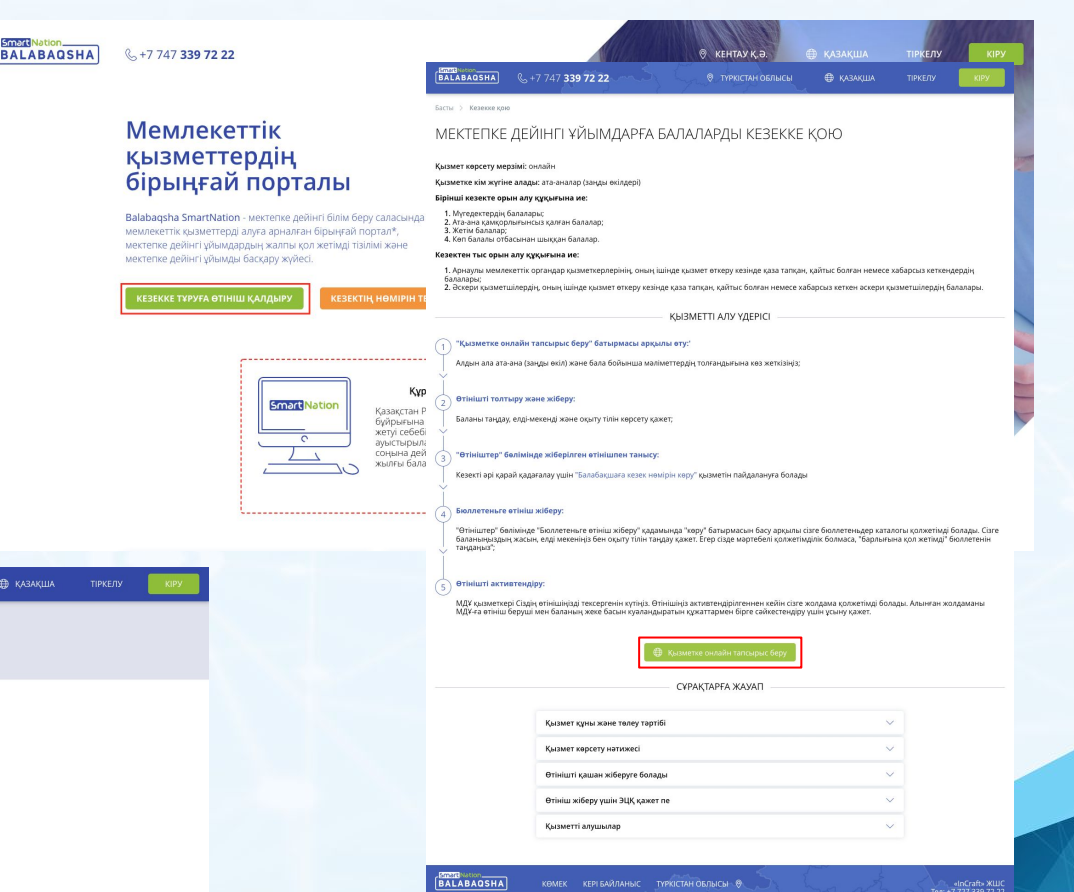

 $66f$ 

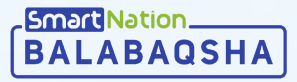

#### Əрі қарай:

- телефон нөміріңізді енгізіңіз;
- **«Жалғастыру»** батырмасын басыңыз;
- сіздің телефоныңызға келген SMS кодын енгізіңіз;
- **«Жалғастыру»** батырмасын басыңыз;
- құпиясөзді ойлап табыңыз;
- **«Келесі»** батырмасын басыңыз;

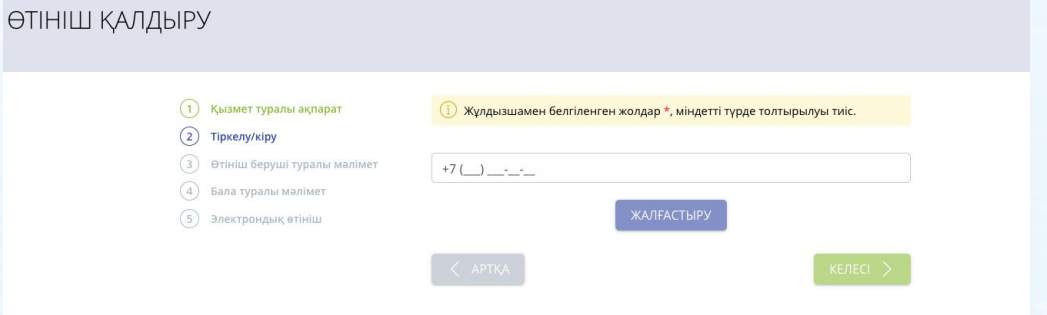

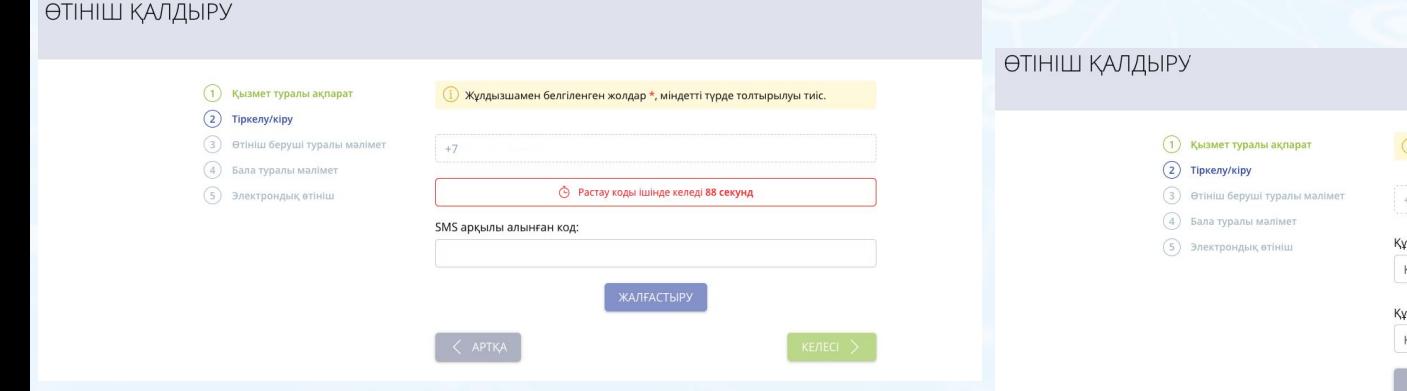

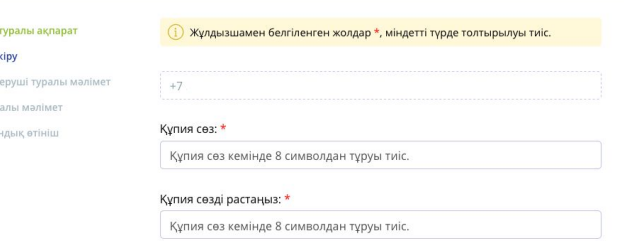

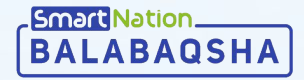

- өтініш берушінің ЖСН енгізіңіз (ата-анасы немесе заңды өкілі);
- ЖСН енгізілгеннен кейін жүйе өтініш берушінің тіркеу туралы мəліметтерін көрсетеді;
- жетіспейтін деректерді тексеріп, толтырыңыз;
- **«Келесі»** батырмасын басыңыз.

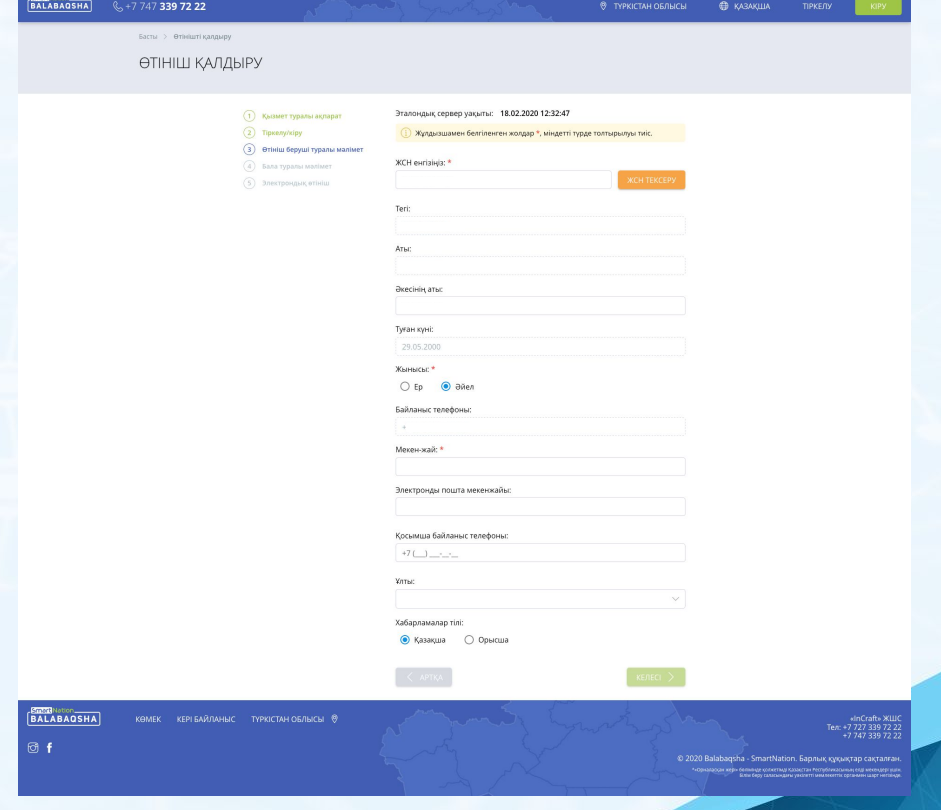

#### ӨТІНІШ ҚАЛДЫРУ

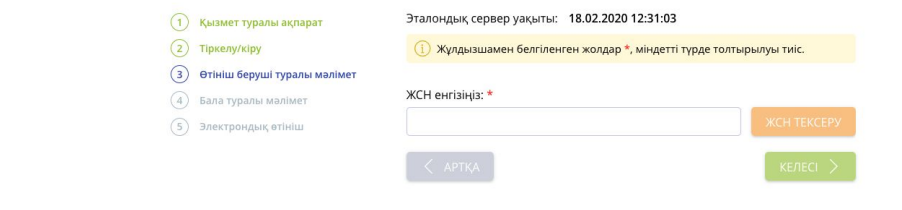

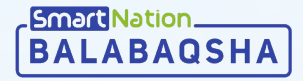

- баланың ЖСН-ін енгізіңіз;
- **«ЖСН тексеру»** батырмасын басыңыз;
- ЖСН-ді енгізгеннен кейін жүйе баланың тіркеу туралы мəліметтерін көрсетеді;
- жетіспейтін деректерді тексеріп, толтырыңыз;
- **«Келесі»** батырмасын басыңыз.

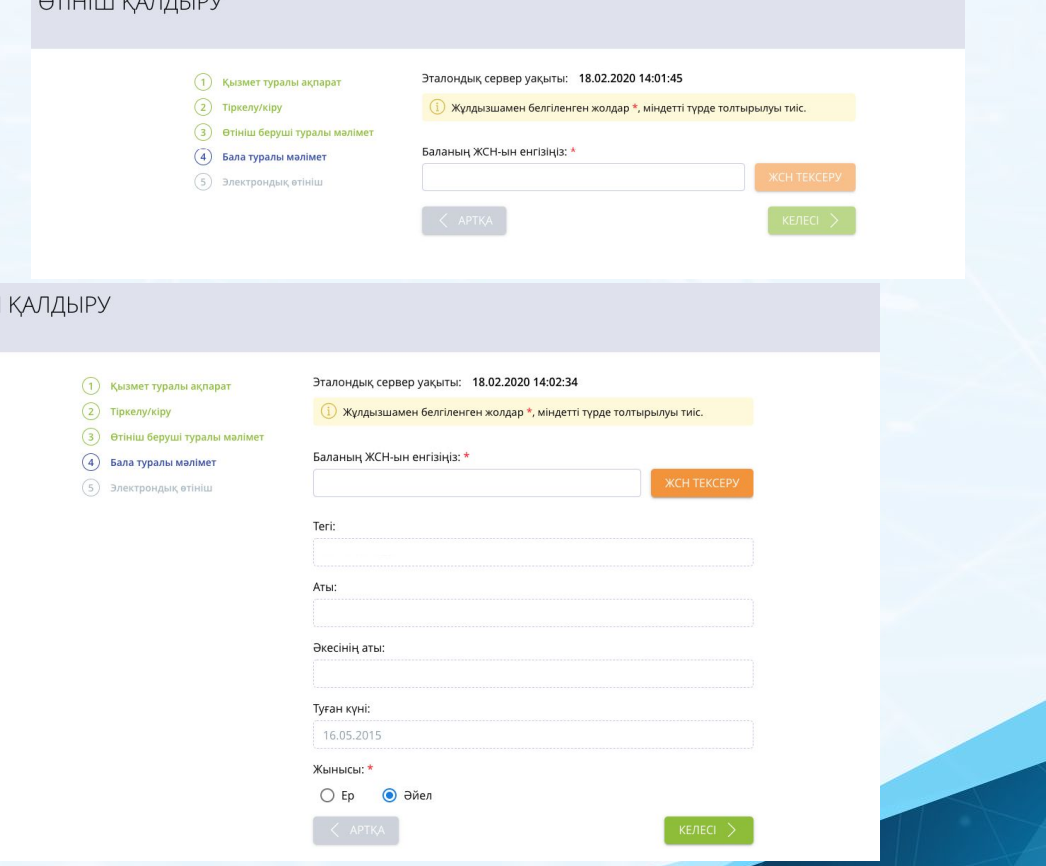

 $QT$ 

ӨТІНІШ

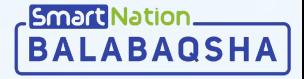

- топ түрін таңдаңыз;
- қалаған оқу тілін таңдаңыз;
- аймақты, облысты, елді мекенді толтырыңыз;
- əлеуметтік мəртебе автоматты түрде толтырылады;
- егер сіз кезектен тыс санатқа кірсеңіз, **«Кезектен тыс»** белгісіне басыңыз, қажетті санатты таңдап, растайтын құжаттарды тіркеңіз;
- мəліметтерді пайдалануға келісімді тексеріңіз жəне растаңыз;
- **«Келесі»** батырмасын басыңыз.

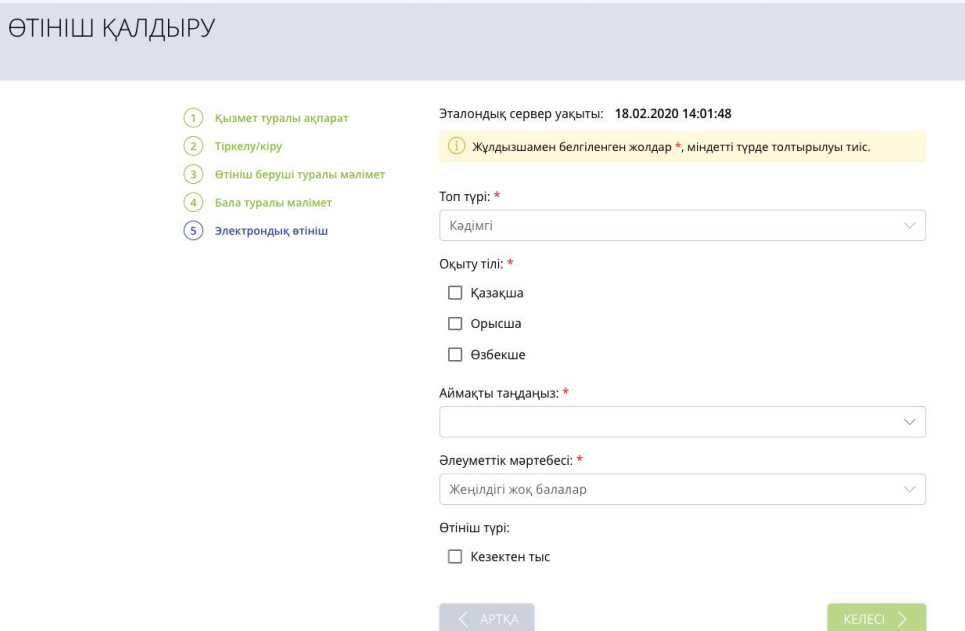

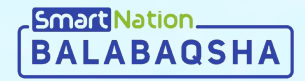

# SmartNation

## **Назарларыңызға рахмет!**

**Байланыс орталығы: 8 (727) 339-72-22 8 (747) 339-72-22 (WhatsApp)**

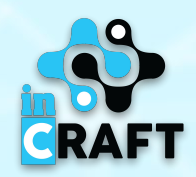